## brother

### **Guide d'installation rapide MFC-J5520DW / MFC-J5620DW MFC-J5720DW**

Veuillez d'abord lire le Guide de sécurité du produit, puis vous reporter au présent Guide d'installation rapide pour suivre la procédure d'installation appropriée.

> **2.** Assurez-vous que tous les composants sont présents. Le contenu de la boîte peut varier d'un pays à l'autre.

AVERTISSEMENT AVERTISSEMENT signale une situation potentiellement dangereuse<br>AVERTISSEMENT susceptible d'entraîner des blessures physiques graves, voire mortelles.

REMARQUE spécifie l'environnement d'exploitation, les conditions d'installation ou les conditions particulières d'utilisation.

CAN-FRE **Version 0** 

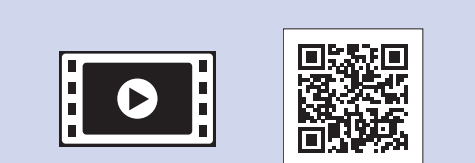

Visionnez les vidéos de nos FAQ pour apprendre comment configurer votre appareil Brother. solutions.brother.com/videos

Visitez le site Web d'assistance de Brother http://support.brother.com

**REMARQUE**

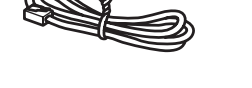

Déballage de l'appareil et vérification des composants

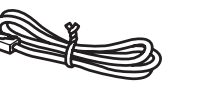

**Feuille d'entretien** Cordon téléphonique

**A AVERTISSEMENT** 

L'appareil est emballé dans des sacs en plastique. Les sacs en plastique ne sont pas des jouets. Pour éviter tout risque d'étouffement, gardez ces sacs hors de la portée des bébés et des enfants et mettez-les au rebut de façon appropriée.

#### **REMARQUE**

La plupart des illustrations de ce Guide d'installation rapide représentent le modèle MFC-J5720DW.

- Conservez tous les emballages d'origine et la boîte au cas où, pour une raison ou une autre, vous devriez réexpédier l'appareil.
- vous devez vous procurer le câble d'interface correspondant à l'interface que vous souhaitez utiliser (USB ou réseau).

#### **USB Câble**

Il est recommandé d'utiliser un câble USB 2.0 (type A/B) d'une longueur maximale de 6 pieds (2 mètres).

#### **Câble** réseau

Utilisez un câble à paire torsadée droit de catégorie 5 (ou supérieure) pour réseau Ethernet 10BASE-T ou Fast Ethernet 100BASE-TX.

### Chargement de papier de format Lettre/A4

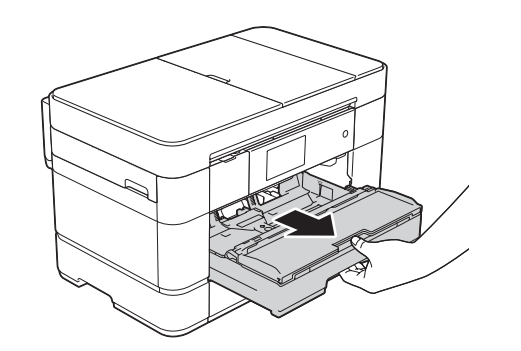

Retirez complètement le bac à

papier de l'appareil.

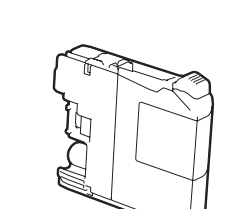

**Cartouches d'encre de** départ<sup>[x4]</sup> Noir Jaune Cyan Magenta

### Installation des cartouches d'encre de départ

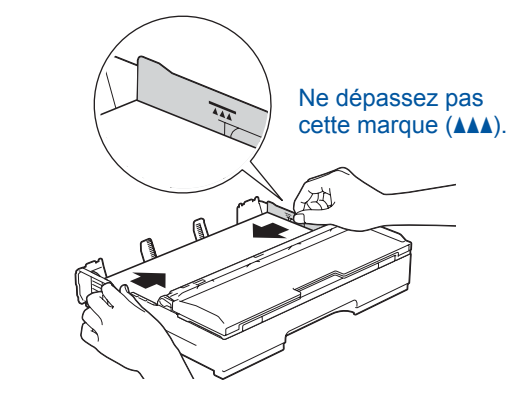

Ventilez bien les feuilles de papier avant de les charger dans le bac. Ajustez les guide-papier

#### **REMARQUE**

Si vous partagez une ligne téléphonique avec un téléphone externe, branchez ce dernier comme illustré ci-dessous. Avant de brancher le téléphone externe, retirez le capuchon de protection blanc  $\odot$  de la prise EXT. de l'appareil.

#### **REMARQUE**

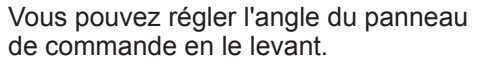

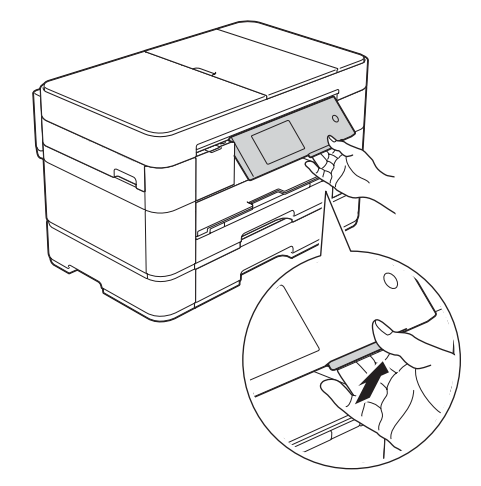

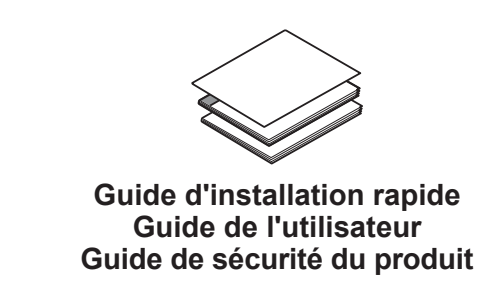

**1.** Retirez le ruban et la pellicule de protection recouvrant l'appareil et l'écran tactile.

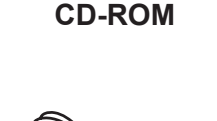

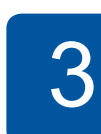

## 5

7

### Sélection de la langue de votre choix (si nécessaire)

### 1. Appuyez sur  $\|\cdot\|$ .

- 2. Appuyez sur All Settings (Ts réglages).
- **3.** Faites glisser le doigt vers le haut **bu le bas, ou appuyez sur ▲ ou ▼** pour afficher Initial Setup (Réglage init.). Appuyez sur Initial Setup.
- 4. Faites glisser le doigt vers le haut **bu le bas, ou appuyez sur ▲ ou ▼** pour afficher Local Language (Langue locale). Appuyez sur Local Language.
- **5.** Appuyez sur la langue de votre .choix
- 6. Appuyez sur **A**.

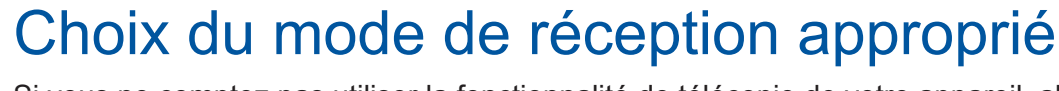

Si vous ne comptez pas utiliser la fonctionnalité de télécopie de votre appareil, allez à l'étape 8.

# 6

La sélection du mode de réception approprié dépend des périphériques externes et des services d'abonné téléphonique (messagerie vocale, sonnerie spéciale, etc.) que vous utiliserez sur la même ligne que l'appareil Brother. Pour plus d'information, reportez-vous à la section *Modes* de *réception* au *chapitre* 10 du Guide de l'utilisateur.

#### **1.** Appuyez sur i

- 2. Appuyez sur Ts réglages.
- 3. Appuyez sur Télec.
- 4. Appuyez sur Réglage récep.
- **5.** Appuyez sur Mode réponse.
- **6.** Appuyez sur votre mode de réception préféré.
- 7. Appuyez sur **All.**

### Définition de l'identifiant de station

Si vous ne comptez pas utiliser la fonctionnalité de télécopie de votre appareil, allez à l'étape 8.

- Enregistrez votre nom et votre numéro de télécopieur afin que l'appareil les imprime sur toutes les pages des télécopies que vous envoyez.
- Pour plus d'information, reportez-vous à la section Saisie de texte au *chapitre* 1 du Guide de l'utilisateur.
- 1. Appuyez sur ii.
- 2. Appuyez sur Ts réglages.
- **3.** Faites glisser le doigt vers le haut **bu le bas, ou appuyez sur ▲ ou ▼** pour afficher Réglage init. Appuyez sur Réglage init.
- 4. Appuyez sur Id station.
- **5.** Appuyez sur Télec.
- 6. Entrez votre numéro de télécopieur (20 chiffres au maximum) sur l'écran tactile, puis appuyez sur OK.
- 7. Appuyez sur Nom.
- 8. Entrez votre nom (20 caractères au maximum) sur l'écran tactile, puis appuyez sur OK.
- 9. Appuyez sur **A**.

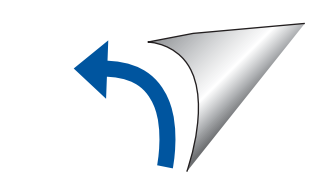

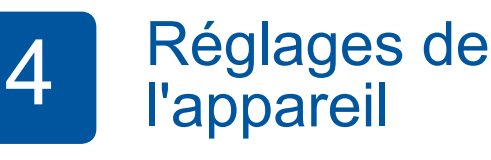

Lorsque l'appareil a terminé l'opération de nettoyage initial, suivez les instructions affichées sur l'écran tactile pour configurer les réglages de l'appareil.

- Vérifiez la qualité d'impression
- Réglez la date et l'heure
- Définissez les réglages des bacs à papier
- Consultez les conseils d'utilisation
- Imprimez la page d'installation

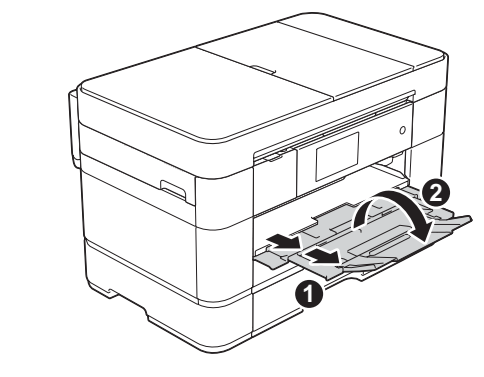

Sortez le support papier  $\bigcirc$ , puis dépliez le volet du support papier 2

### Branchement du cordon d'alimentation 2 et du cordon téléphonique

Si vous ne comptez pas utiliser la fonctionnalité de télécopie de votre appareil, branchez le cordon d'alimentation et passez à l'étape 3

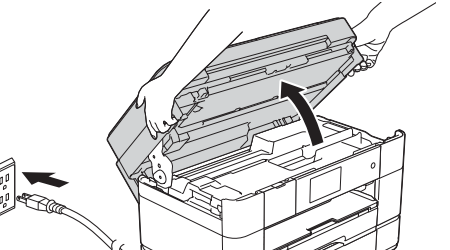

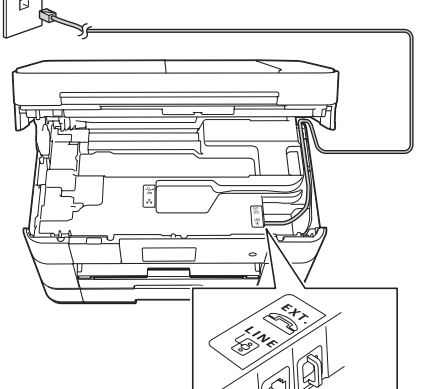

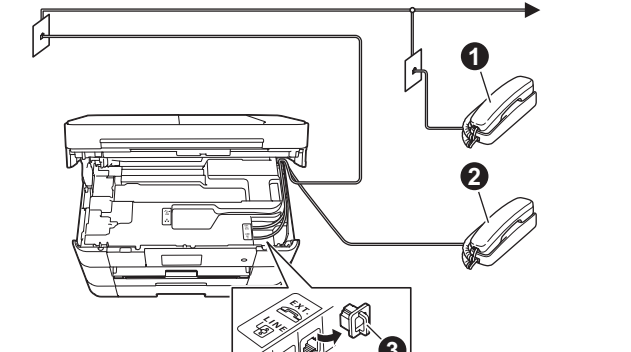

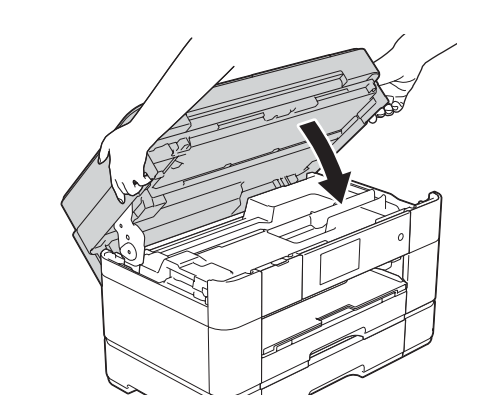

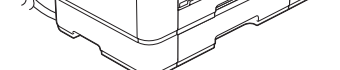

Branchez le cordon d'alimentation. Levez le couvercle du scanner.

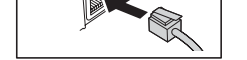

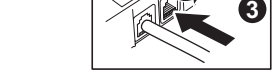

Branchez le cordon téléphonique. Utilisez la prise LINE et placez le cordon dans la rainure prévue à cet effet pour le guider vers l'arrière de l'appareil. 

**e**. Téléphone d'extension **2**. Téléphone externe  $\ddot{\bullet}$ . Capuchon de protection

Fermez le couvercle du scanner.

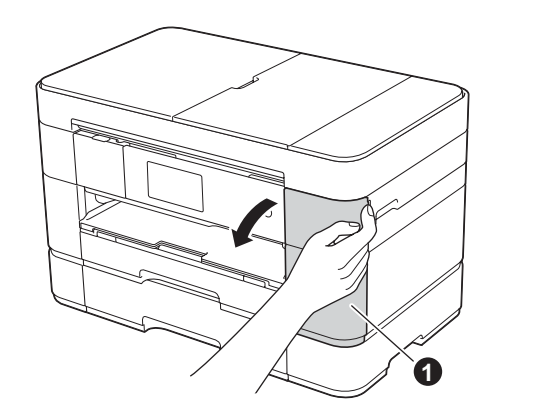

Ouvrez le couvercle des cartouches d'encre

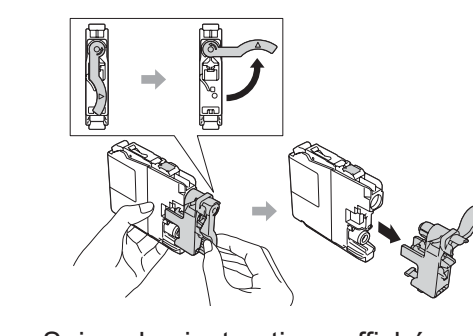

Suivez les instructions affichées sur l'écran tactile pour installer les cartouches d'encre. L'appareil prépare le circuit d'encre pour l'impression.

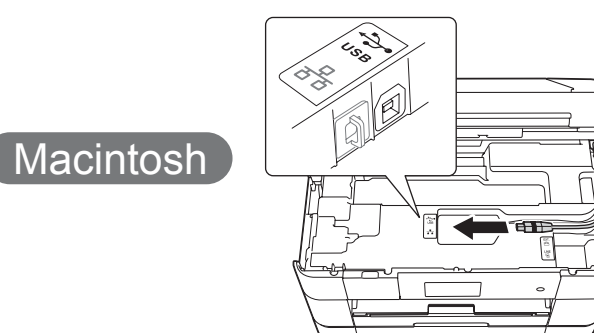

solutions.brother.com/windows

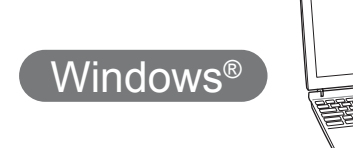

**Terminer**

### ■ Installez MFL-Pro-Suite

Vérifiez que vous avez ouvert une session en disposant de droits d'administrateur.

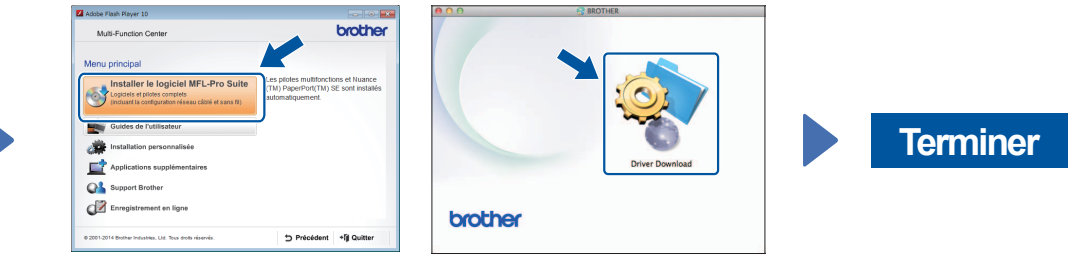

**Terminer**

Vous devez disposer d'un accès à Internet. Suivez les instructions affichées à l'écran pour continuer l'installation.

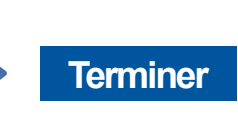

Insérez le CD-ROM dans le lecteur de CD-ROM. Si vous ne disposez pas d'un lecteur de CD-ROM, téléchargez le : logiciel

> Suivez les instructions affichées à l'écran.

Pour Windows<sup>®</sup>: solutions.brother.com/windows Pour Macintosh: solutions.brother.com/mac

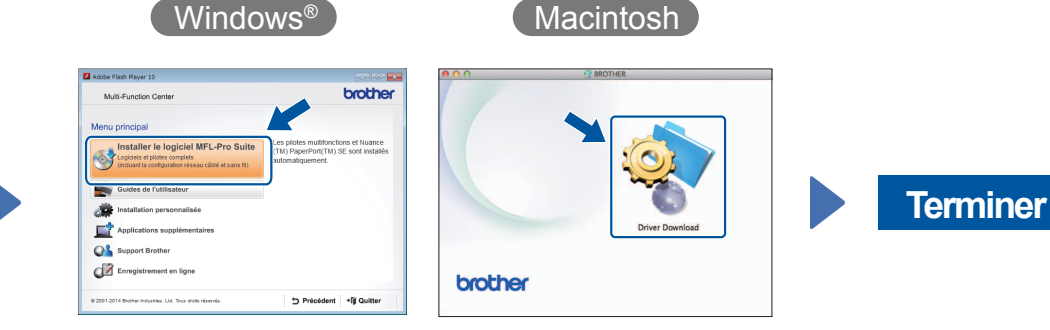

Suivez les instructions affichées à l'écran pour continuer l'installation.

■ Branchez le câble USB

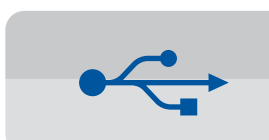

### **Pour les connexions USB**

### ■ Installez MFL-Pro Suite

### 8 Choix du type de connexion

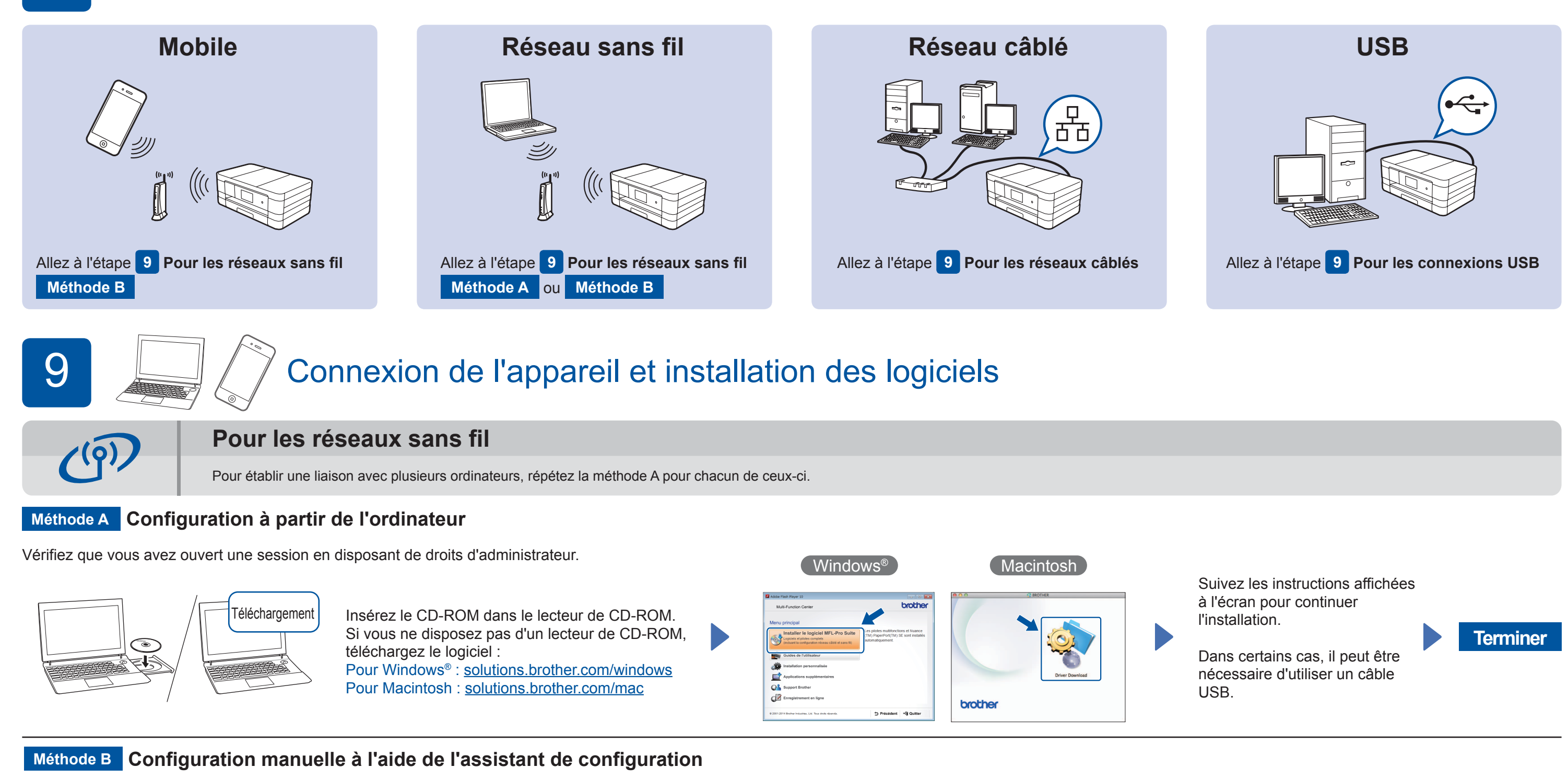

### ■ Configurez votre appareil

1. Notez les paramètres de votre routeur ou point d'accès sans fil dans la zone ci-dessous. Ces informations sont parfois dissimulées sur la face inférieure du routeur ou du point d'accès sans fil. Si vous ne les vous au fabricant de votre routeur ou point d'accès sans fil. trouvez pas, contactez l'administrateur de votre réseau ou adressez-

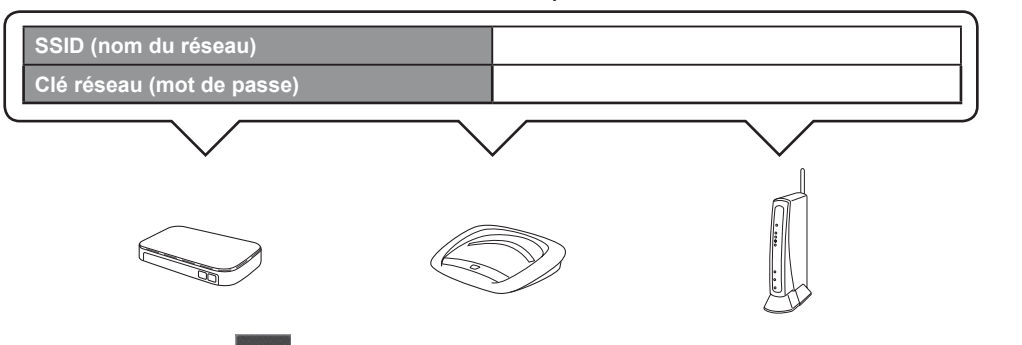

**2.** Appuyez sur wifi sur l'écran tactile de votre appareil Brother, puis appuyez sur Assist config.

### ■ Installez Brother iPrint&Scan

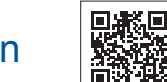

L'application gratuite Brother iPrint&Scan vous permet de réaliser des opérations d'impression et de numérisation en liaison avec des appareils mobiles. Vous pouvez la télécharger à partir du site solutions brother.com/ips.

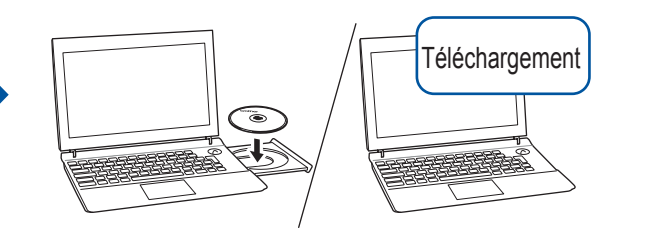

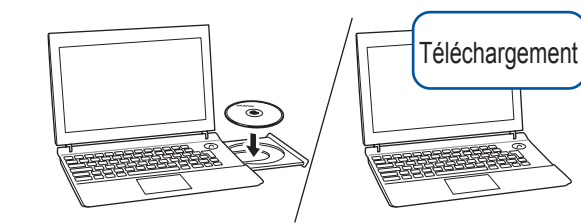

Vérifiez que vous avez ouvert une session en disposant de droits d'administrateur.

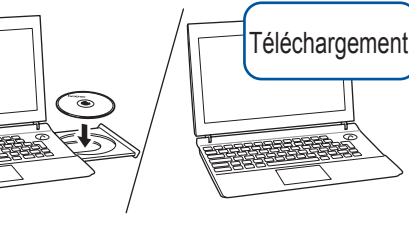

Vérifiez que vous avez ouvert une session en disposant de droits d'administrateur.

### ■ Branchez le câble USB

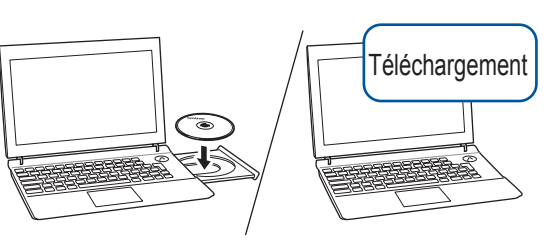

Vérifiez que vous avez ouvert une session en disposant de droits d'administrateur.

Insérez le CD-ROM dans le lecteur de CD-ROM. Si vous ne disposez pas d'un lecteur de CD-ROM, téléchargez le logiciel : solutions.brother.com/mac

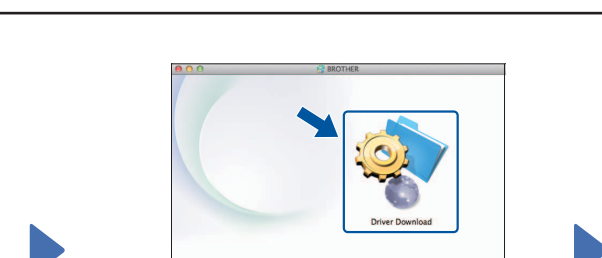

brother

Suivez les instructions affichées à l'écran pour continuer l'installation.

: logiciel

### ■ Installez MFL-Pro Suite

Insérez le CD-ROM dans le lecteur de CD-ROM. Si vous ne disposez pas d'un lecteur de CD-ROM, téléchargez le

Macintosh

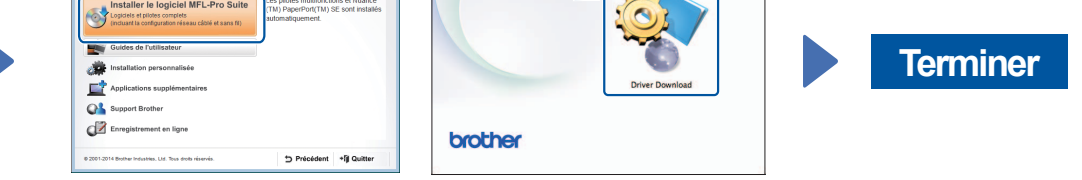

Lorsque Définir l'interface réseau sur sans fil? s'affiche, appuyez sur Oui.

- **3.** Sélectionnez le SSID que vous avez noté à l'étape 1. Appuyez sur OK.
- 4. Si l'appareil vous invite à entrer une clé réseau, entrez la clé que vous avez notée à l'étape 1. Appuyez sur OK.
- 5. Appuyez sur Oui pour appliquer les réglages effectués.

Insérez le CD-ROM dans le lecteur de CD-ROM. Si vous ne disposez pas d'un lecteur de CD-ROM, téléchargez le logiciel : Pour Windows<sup>®</sup> : solutions brother.com/windows Pour Macintosh : solutions brother.com/mac

Suivez les instructions affichées à l'écran pour continuer l'installation.

 $W$ indows®

### **Pour les réseaux câblés**

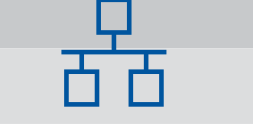

Pour établir une liaison avec plusieurs ordinateurs, répétez cette procédure pour chacun de ceux-ci.

### ■ Branchez le câble réseau

### ■ Installez MFL-Pro Suite

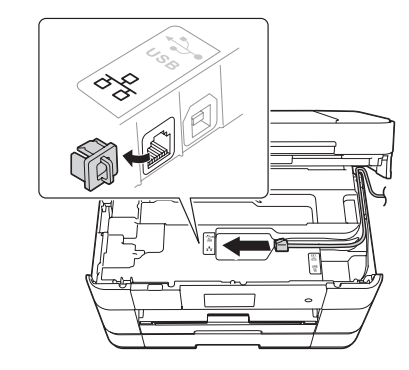